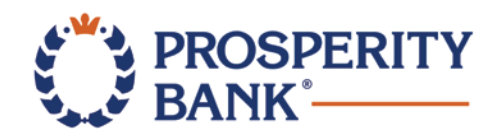

# Quicken for Mac Conversion Instructions

*Express Web Connect*

## Introduction

As *Prosperity Bank®* completes its system conversion to the *New Online Banking,* you will need to modify your Quicken settings to ensure the smooth transition of your data. Please reference the dates next to each task as this information is time sensitive.

To complete these instructions, you will need your login credentials for online banking.

**NOTE: Quicken Express Web Connect** uses the same User ID and Password as your financial institution's website.

You should perform the following instructions exactly as described and in the order presented. If you do not, your online banking connectivity may stop functioning properly. This conversion should take 15–30 minutes.

*Thank you for making these important changes!*

### Documentation and Procedures

#### **Task 1:** Conversion Preparation

- 1. Backup your data file. Go to **File** > **Save a Backup**
- 2. Download the latest Quicken Update. Go to **Quicken** > **Check for Updates**

**Task 2:***Optional task* - Complete a final download **before** *November 18, 2019*

- 1. Select your account under the **Accounts** list on the left side.
- 2. Choose **Accounts** menu > **Update Selected Online Account**.
- 3. Repeat this step for each account (such as checking, savings, credit cards, and brokerage) you use for online banking or investing.

**Task 3:** Disconnect Accounts in Quicken on or after *November 18, 2019*

- 1. Select your account under the **Accounts** list on the left side.
- 2. Choose **Accounts** menu > **Settings**.
- 3. Select **Troubleshooting** > **Deactivate Downloads.**
- 4. Repeat steps for each account to be disconnected*.*

**Task 4:** Reconnect Accounts to the *New Online Banking* on or after *November 18, 2019*

- 1. Select your account under the **Accounts** list on the left side.
- 2. Choose **Accounts** menu > **Settings**.
- 3. Select **Set up transaction download.**
- 4. Enter the *New Online Banking* in the **Search** field, select the name in the **Results** list and click **Continue**.
- 5. Enter your **User Id** and **Password** and click **Continue**.
- 6. If the bank requires extra information, enter it to continue.

**NOTE:** Select "Express Web Connect" or "Quicken Connect" for the "Connection Type" if prompted.

7. In the "**Accounts Found**" screen, ensure you associate each new account to the appropriate account already listed in Quicken. Under the **Action** column, select "**Link"** to pick your existing account.

**IMPORTANT:** Do **NOT** select "**ADD**" under the action column.

8. Select **Finish**.

#### **\*IMPORTANT\***

Please visit [www.prosperitybankusa.com/New-Online-Banking.aspx](http://www.prosperitybankusa.com/New-Online-Banking.aspx) for regular updates about the New Online Banking, view tutorial videos, frequently asked questions and more. For assistance, please contact Customer Service at 1-800-531-1401.